## PREP - Deactivating Users

1. Login to PREP and go to User Administration

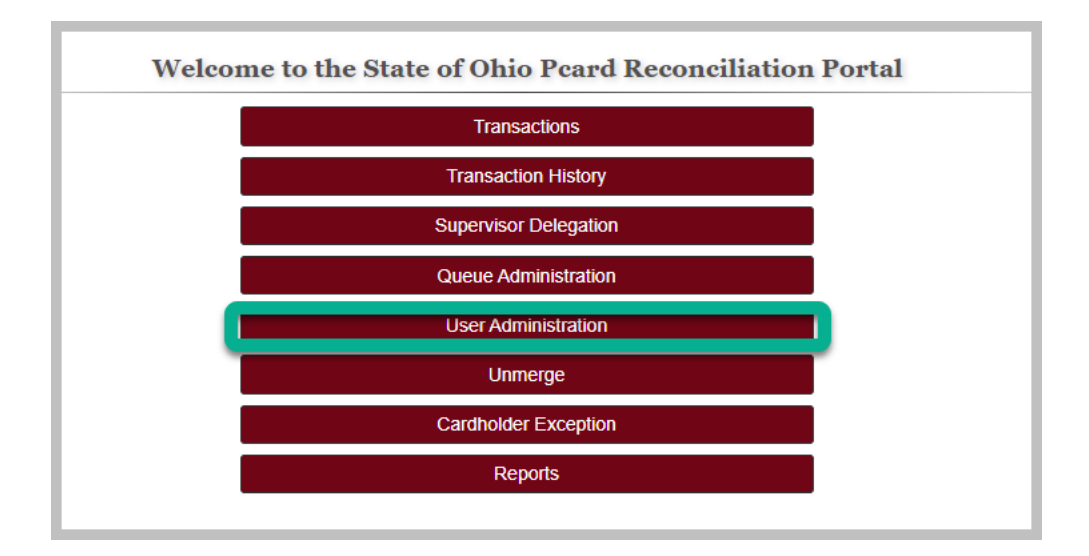

2. Search for the user by entering employee ID or last name

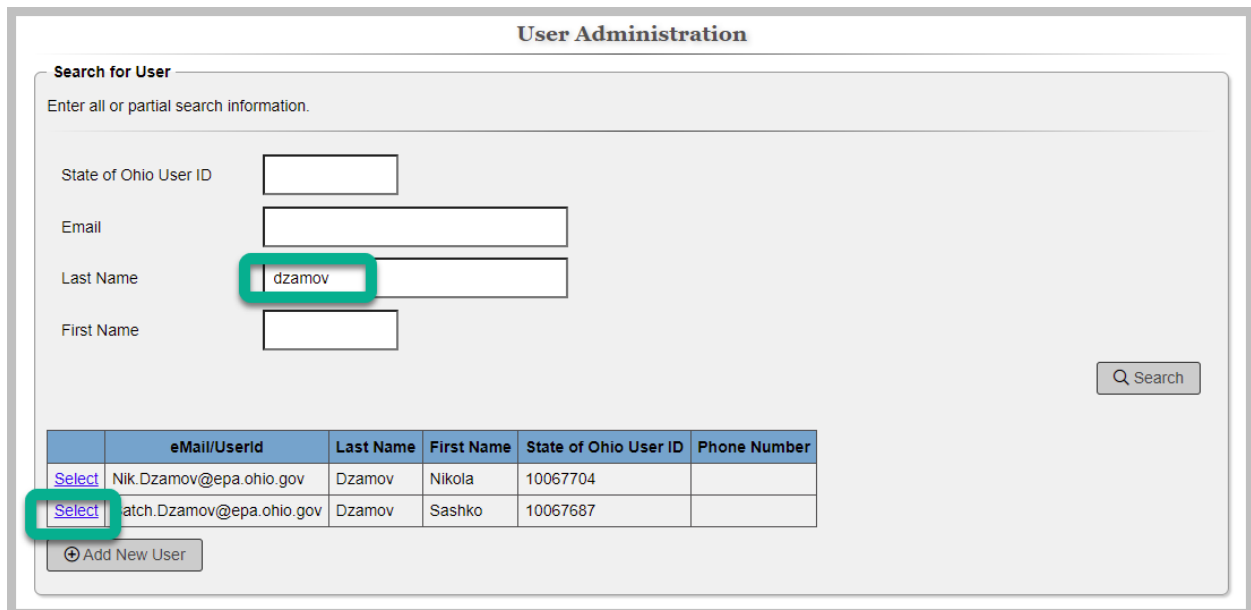

3. Click 'Select' in the row where the user's information is found

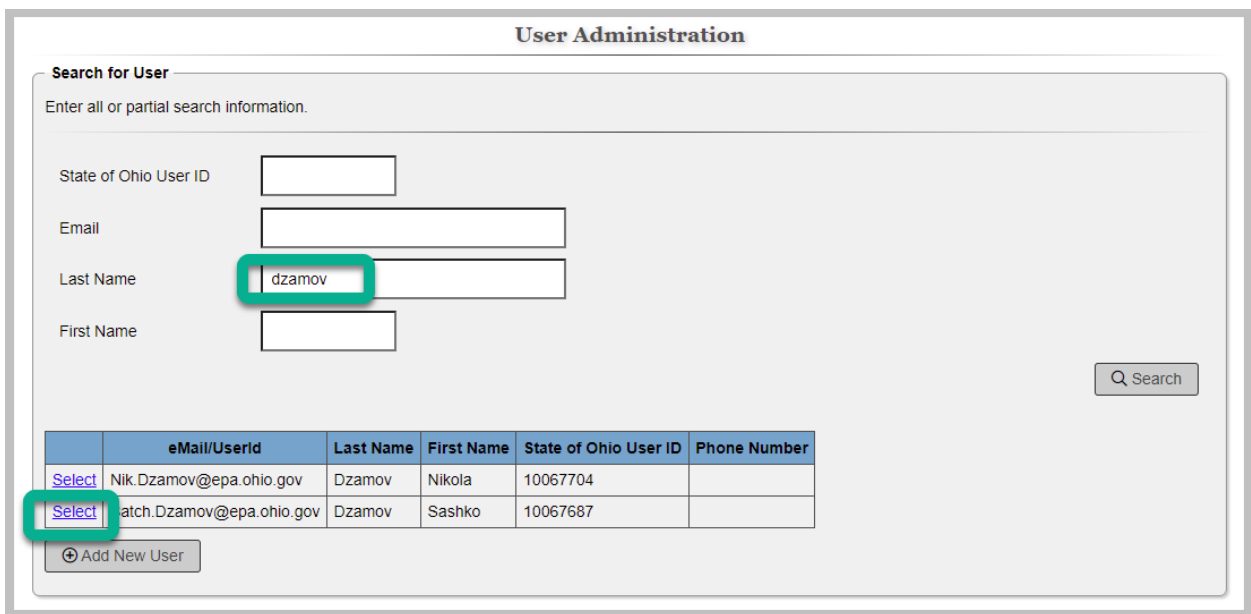

4. Remove all PREP roles by clicking the 'Deactivate' link for each role. This will remove the user's access to PREP functionality

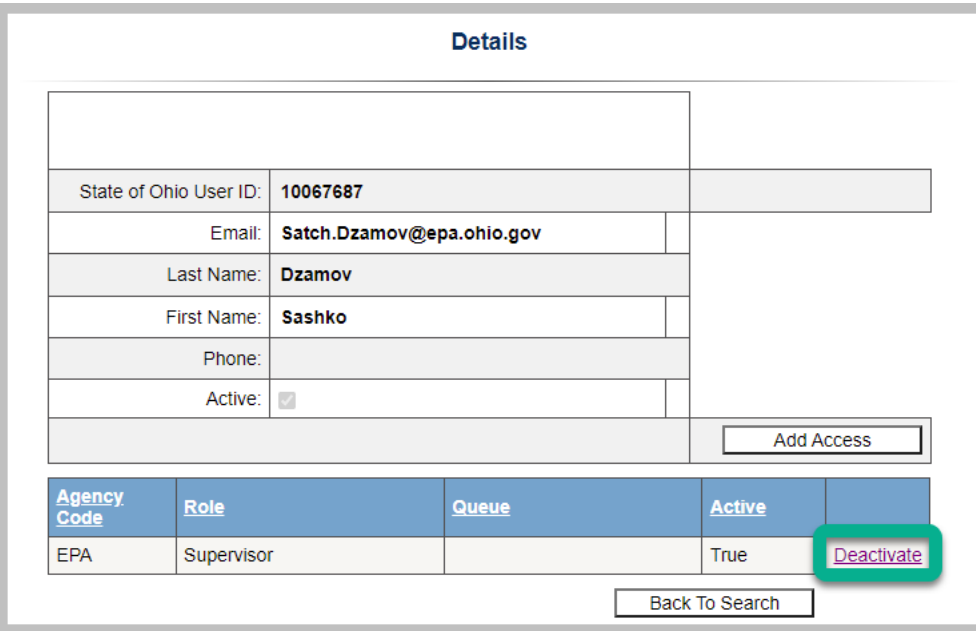

5. Process complete